# Interprefy user-guide for WIPO delegates

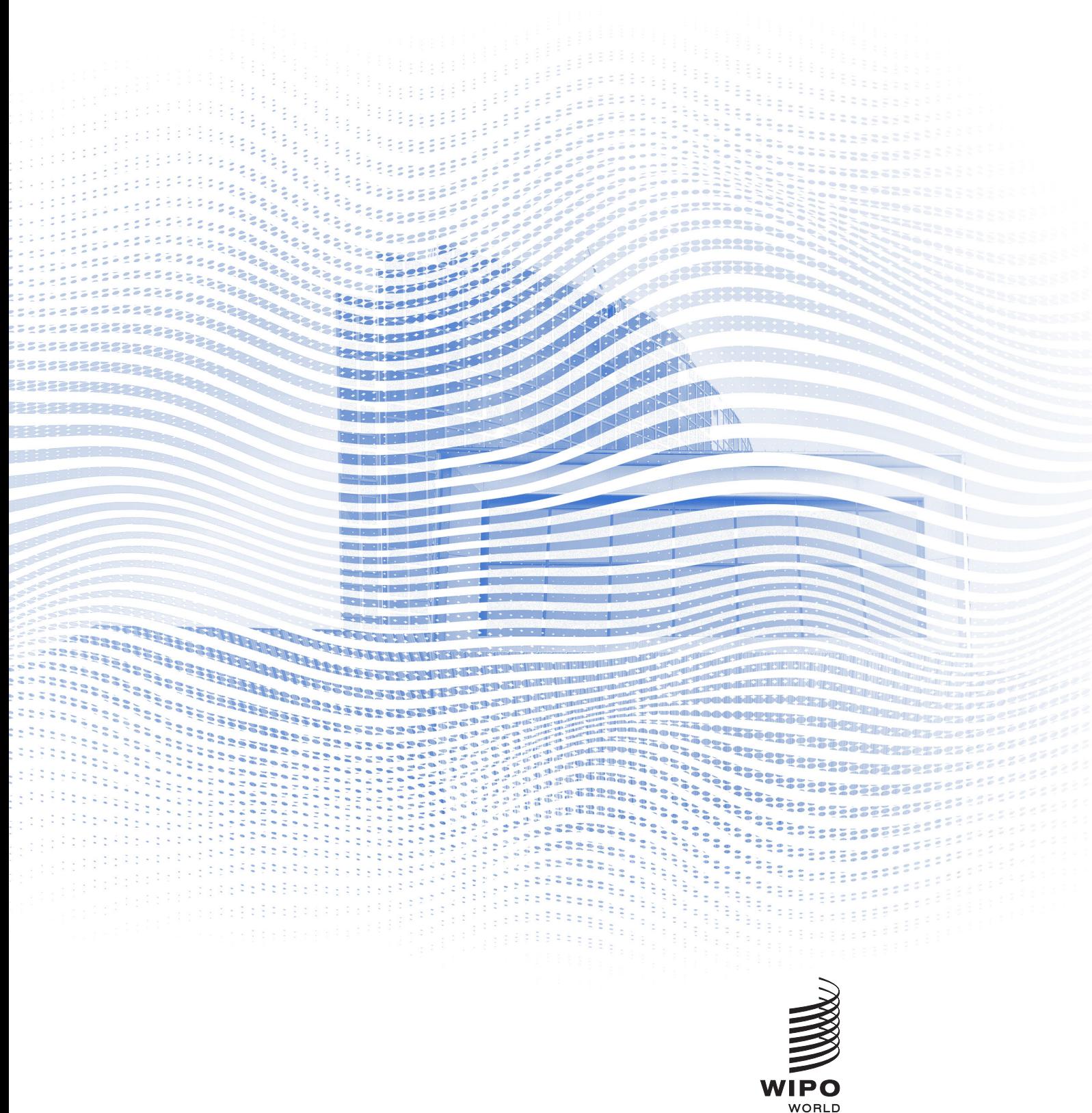

--<br>INTELLECTUAL PROPERTY<br>ORGANIZATION

### Before you begin

Internet connection: Recommended bandwidth of 4mbps up/down or higher. Ethernet connection is preferred.

Recommended browser: Google Chrome, Firefox or Edge (avoid using Internet Explorer or Safari).

Headset with microphone, and webcam (for participants with an active speaking role): The use of a headset avoids echoes. Plug in your headset before starting.

Optimal conditions: Choose a quiet environment without background noise, with good lighting. Keep your microphone muted until it is your turn to speak.

Device: Use a desktop or laptop. (If necessary because of internet issues in certain locations, additional assistance may be requested to connect from a mobile device).

Connectivity self-test: https://interpret.world/test

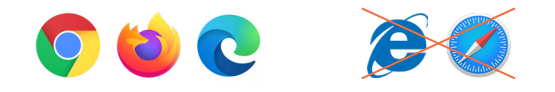

## Join a meeting

1. Click on the Access link in the joining instructions email you received from WIPO.

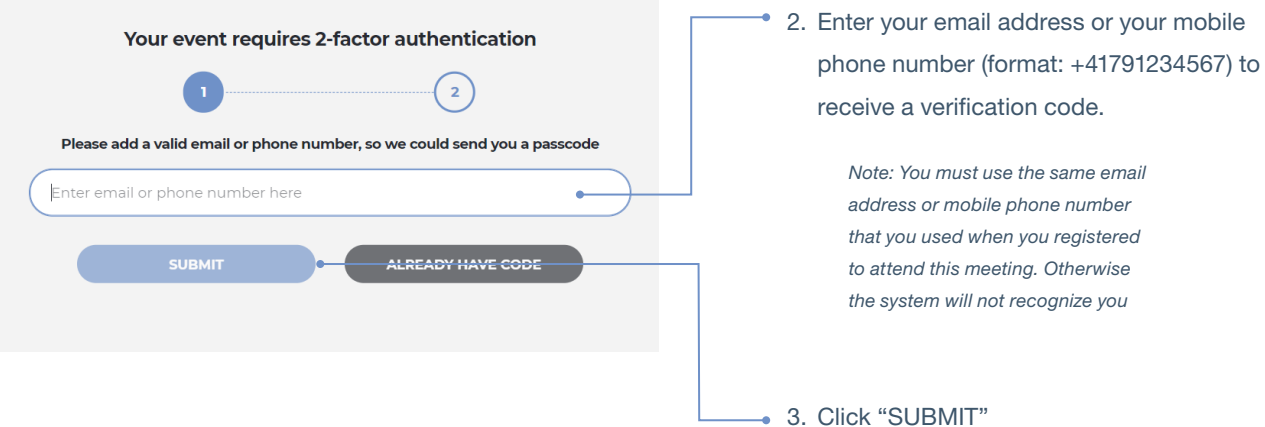

 $21:11$ 

 $52\%$ 

4. Within a few seconds, you will receive the verification code either in your email box, or by SMS text message.

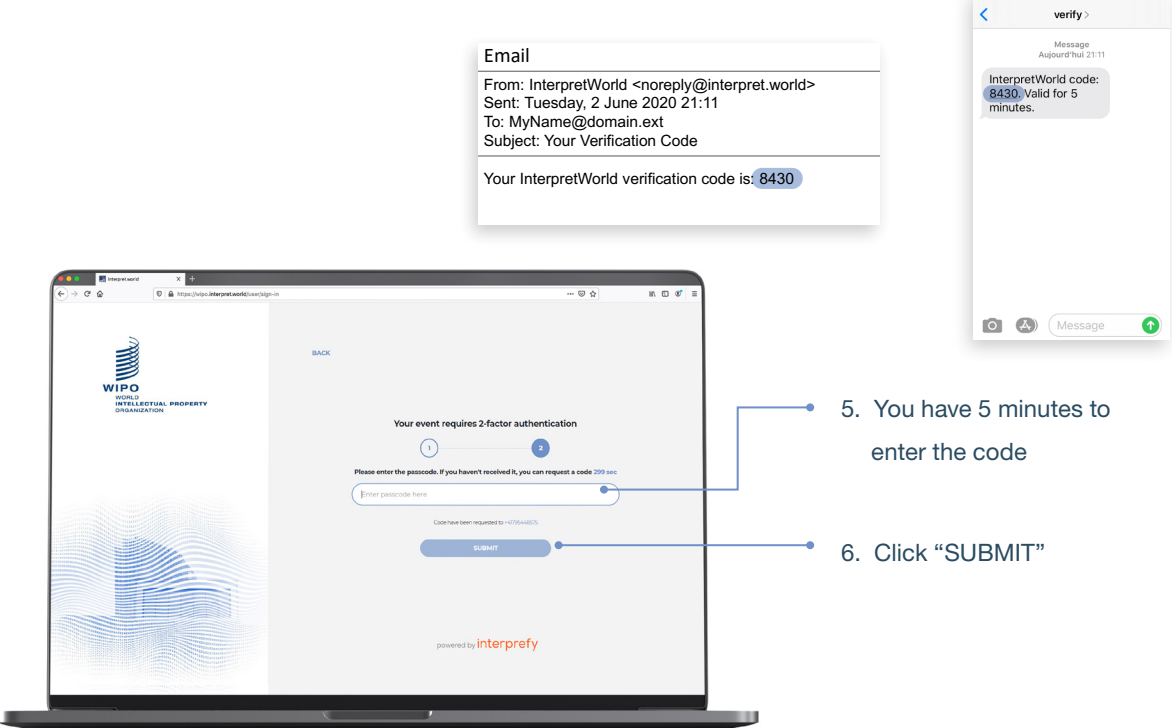

The "username" (or display name) is how you will be identified in the meeting. For formal meetings, therefore, the following format must be used to enter your username (in English): DELEGATION NAME (MEMBER STATE or ORGANIZATION) Title First name LAST NAME. For example: WIPO Mr. John DOE

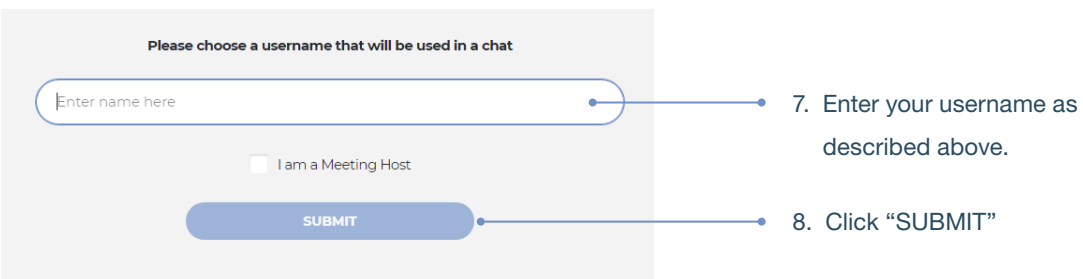

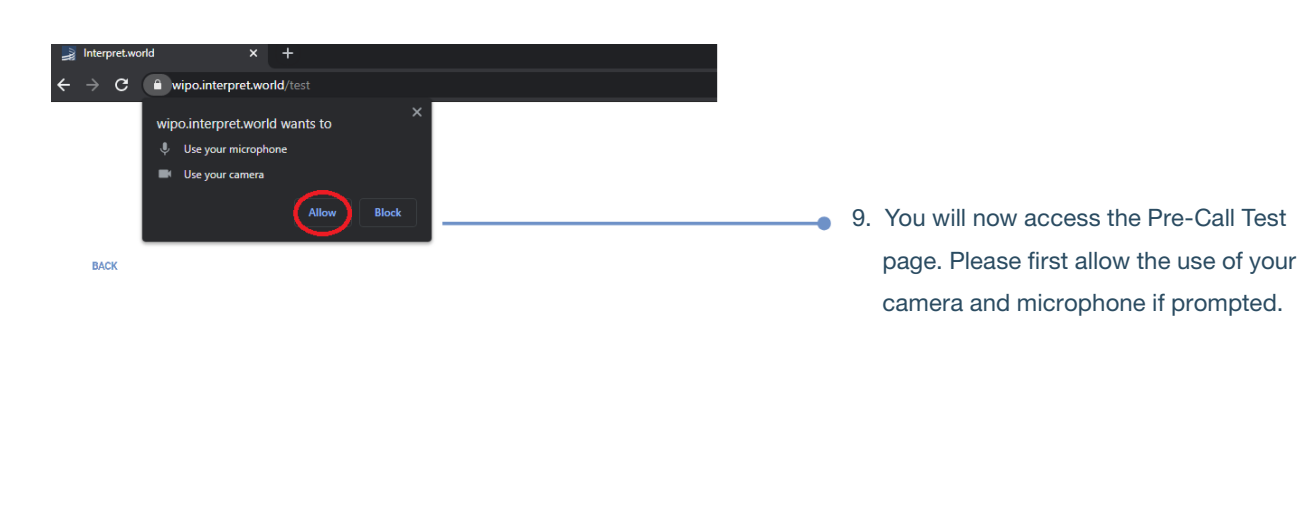

Languag Select

Camera on

Mic on

Audio on

Connection test

Live! Cam Chat HD VF0790 (04

Default - Microphone (Realtek(

Default - Haut-parleurs (Realtek

omething in view of the car<br>to estimate bandwidth

 $\sqrt{2}$ 

 $\sqrt{2}$ 

Play sound

- 10. Select your preferred WIPO Interpretation Language. Choose the option "NONE" to listen to the original language.
	- 11. Try the different camera options available until you see yourself.
	- 12. Ensure that the "MIC ON" bar is moving when you speak. if it does not, select another microphone option.
	- 13. When you click on "PLAY SOUND" you should hear a test sound in your headset. If not, please select another audio device in the options

14. When ready, click on "JOIN CALL".

You are now logged into the meeting session!

**BACK** 

# Request the floor

All participants' microphones are controlled by a central microphone operator. Your microphone will be automatically muted when you join the meeting.

The Chair of the Committee will invite delegates to request the floor in the usual order: (i) Regional Group coordinators (ii) Member State delegations (iii) Observer organizations.

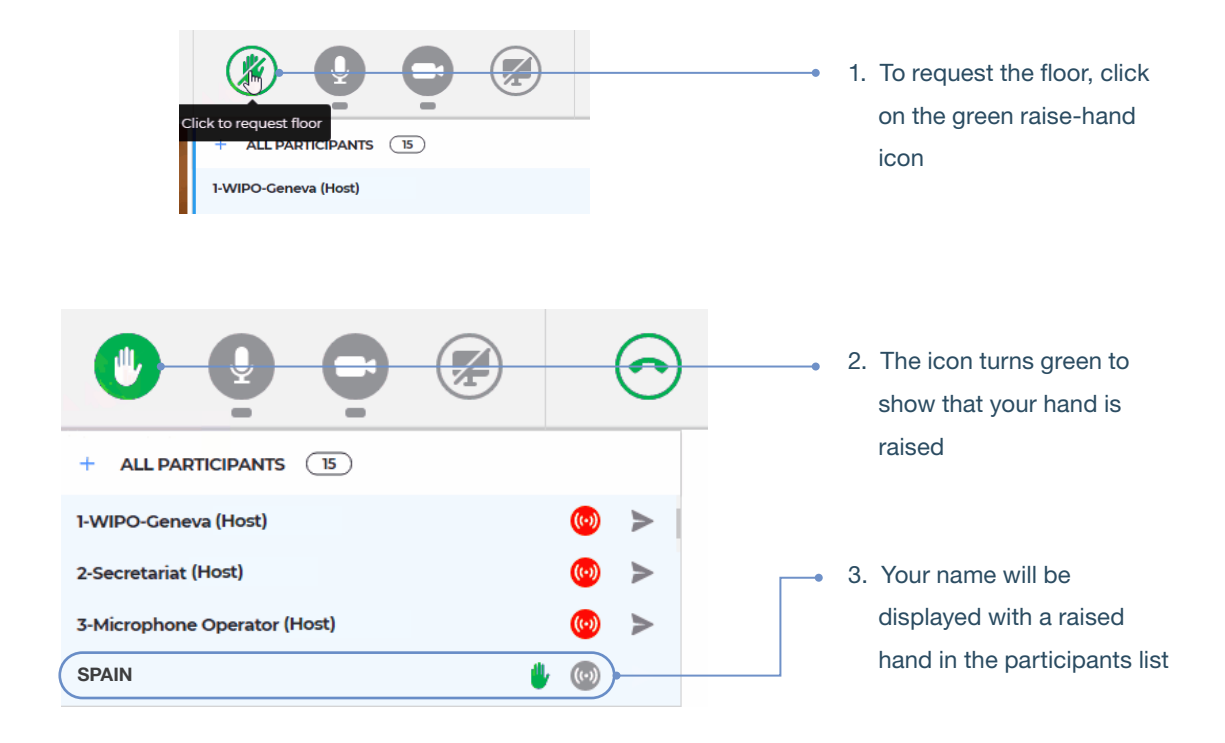

When the Chair of the Committee announces your delegation name to give you the floor, the microphone operator allows your streaming.

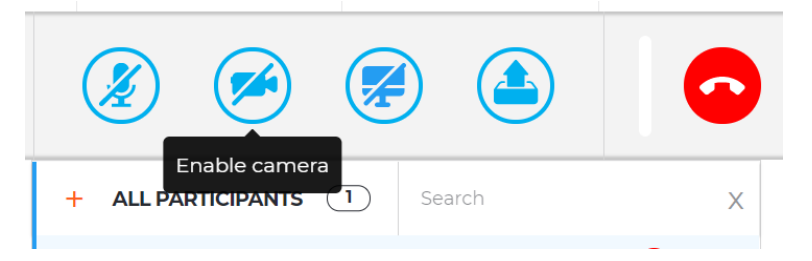

4. Before starting to speak, always remember to click on "ENABLE CAMERA". You can now start to speak.

*meeting*

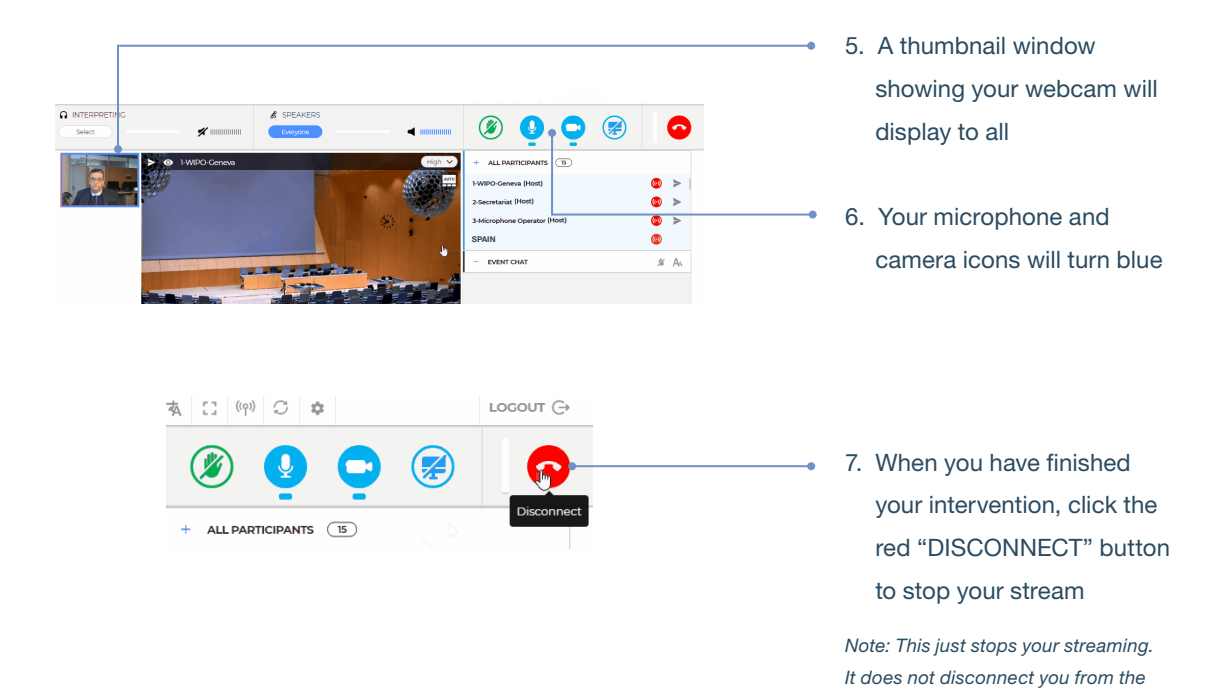

# Participants List

All the logged-in participants are shown in the list on screen.

*Note: At the top of the list you may see some participants with "(Chairperson)" or "(Host)" beside their name or role. This is Interprefy system terminology for the people who have access to the management interface, such as the Secretariat team and the microphone operator. The actual WIPO Chair will appear as "(Committee name) Chair", for example: "CWS Chair".* 

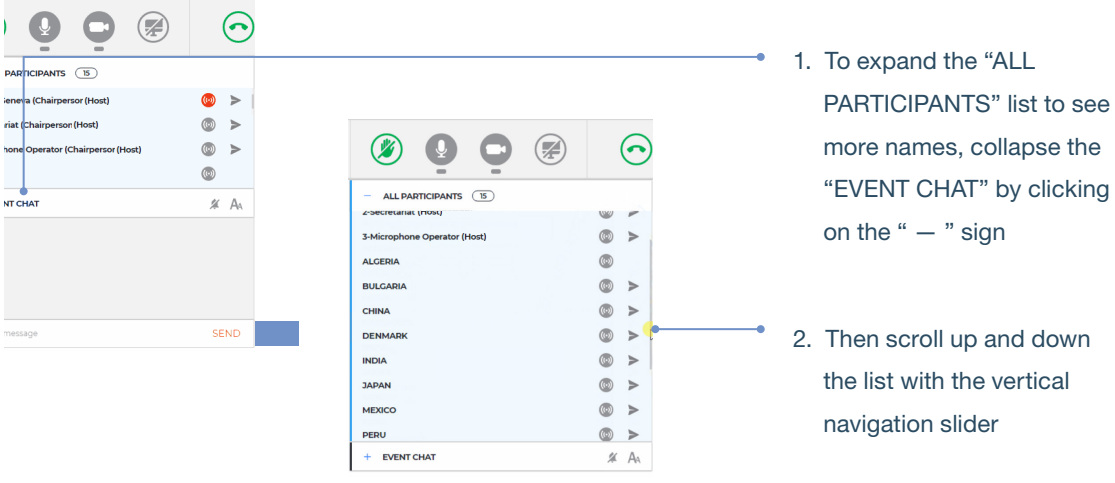

# Event Chat (chat to all participants)

 In a formal WIPO Committee meeting, the "event chat" function should not be used in place of an oral intervention, or for general comments or questions.

The "event chat" should be used only for the following:

- By the Chair or Secretary for communications to all participants if needed for technical or practical reasons;
- By interpreters to signal a difficulty with sound quality;
- By the microphone operator to signal a technical problem to all participants;
- By delegates only to raise a POINT OF ORDER.

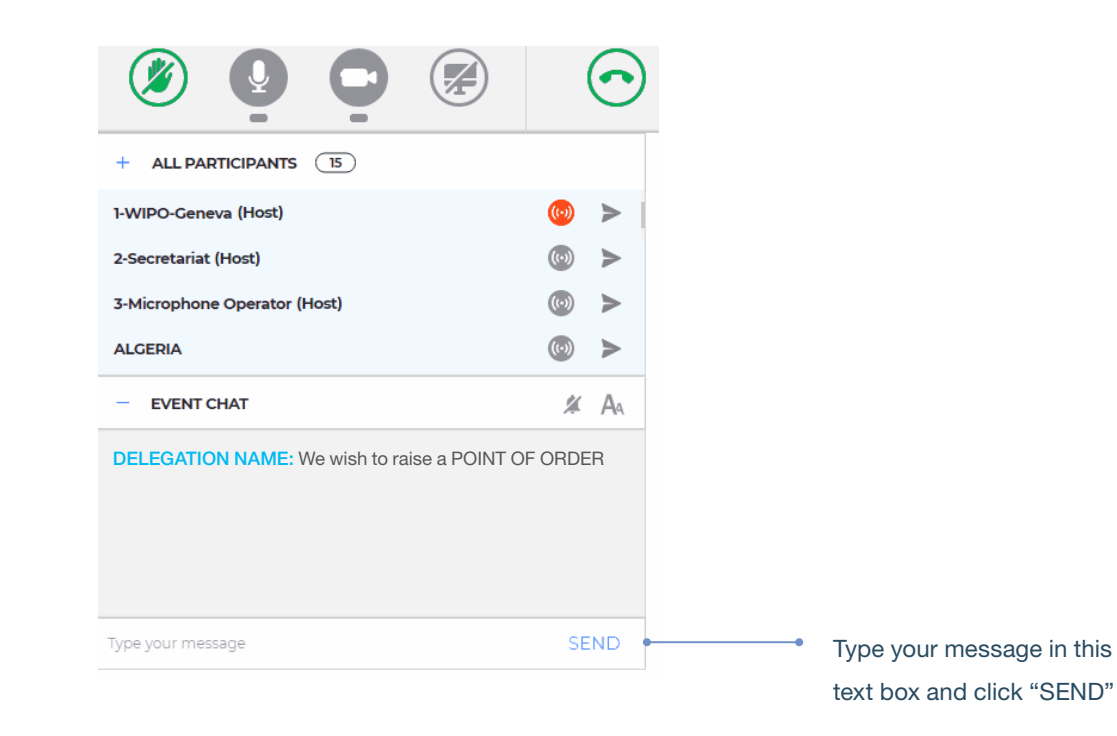

## Private Chat

You can initiate a private conversation with any participant in the list. This "chat" will remain private. It will not be visible to other participants nor be saved by the system.

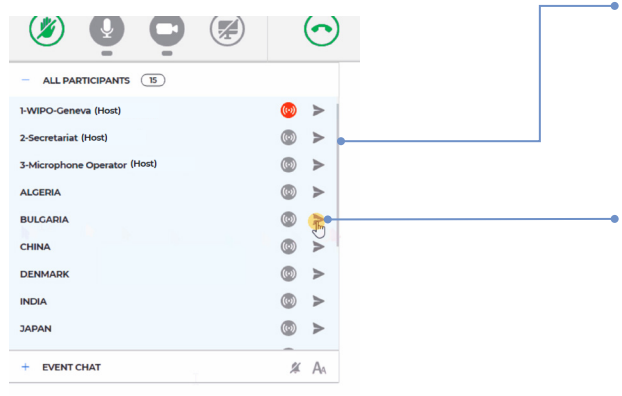

#### Sending

- 1. Navigate in the participant list by using the vertical navigation slider
- 2. Click the arrow by the participant to whom you want to send a message. This opens the private chat pop-up window

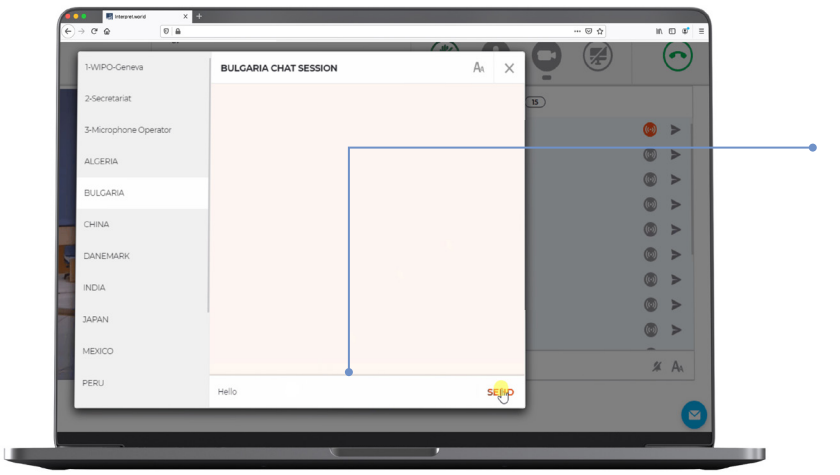

3. Type your message in the text box and click "SEND"

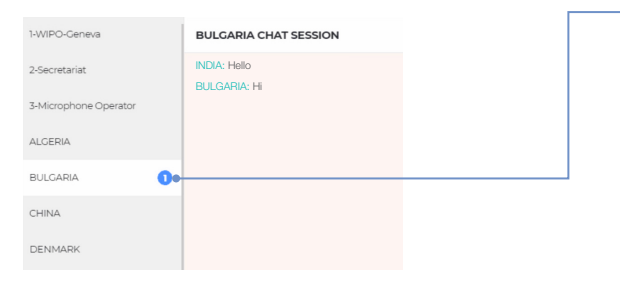

- Receiving
- 4. The number by a participant's name indicates the number of unread messages you have received. Click to display the conversation thread with that participant

*Note: Please do not use the chat to communicate with the Chair of the Committee, who will be too busy managing the meeting to be able to monitor the chat.*

### Share your screen

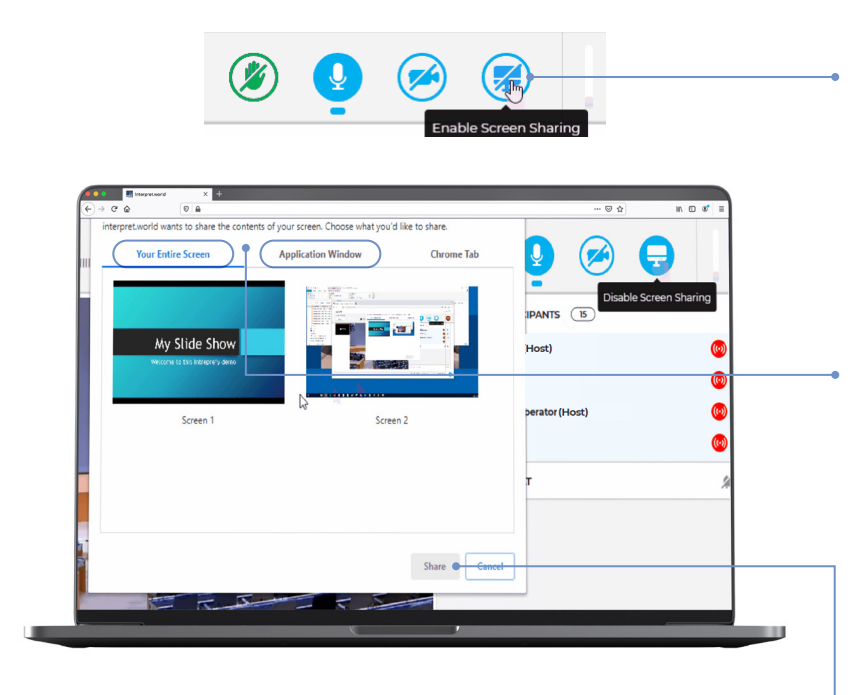

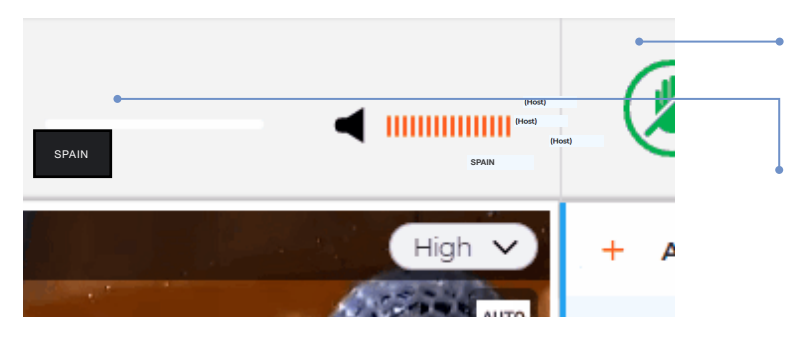

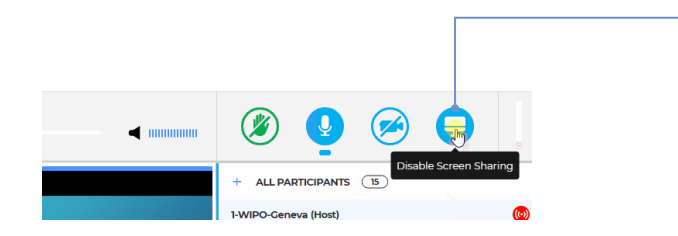

- 1. If you are given the floor to make a presentation or share a text on your screen, click on the "ENABLE SCREEN SHARING" blue icon
- 2. Select the content to be shared: either "YOUR ENTIRE SCREEN" or an "APPLICATION WINDOW". If you wish to share an application only, make sure that the application (e.g. PowerPoint or PDF) is left open and is not minimized

*Note: If you share your entire screen, be sure you don't have any content open that you don't want to be seen*

- 3. Click "SHARE"
- 4. The share screen function is active (blue icon)
- 5. Your presentation is streaming and visible to all. Click on the thumbnail window to move it into the large central window
- 6. When you have finished your presentation, click again on the "SCREEN SHARING" blue icon to close the share-screen streaming

# Overview of function buttons

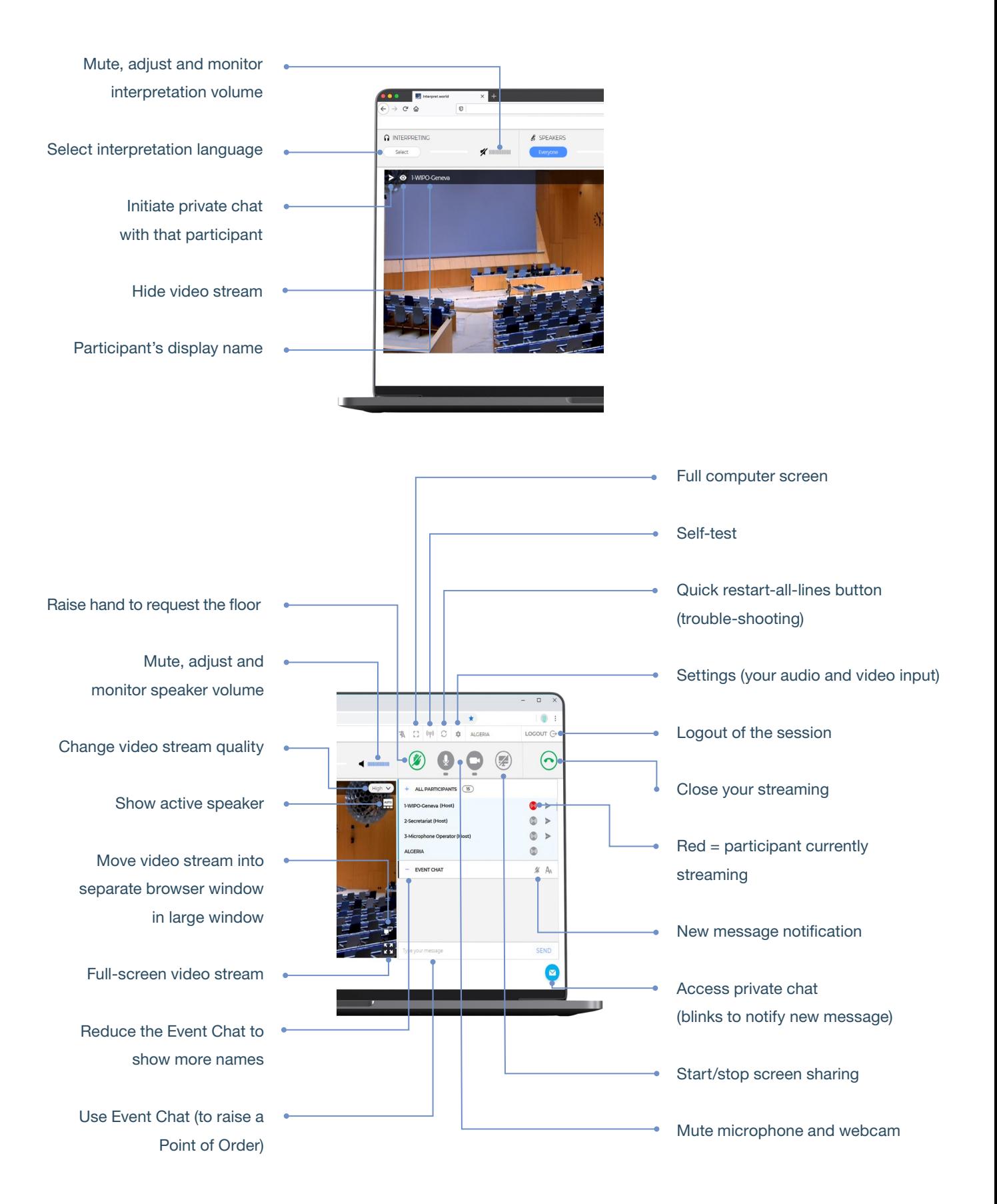

# Trouble-shooting

1. If you can't connect to the platform, please send an email to e-meetings@wipo.int and describe your problem.

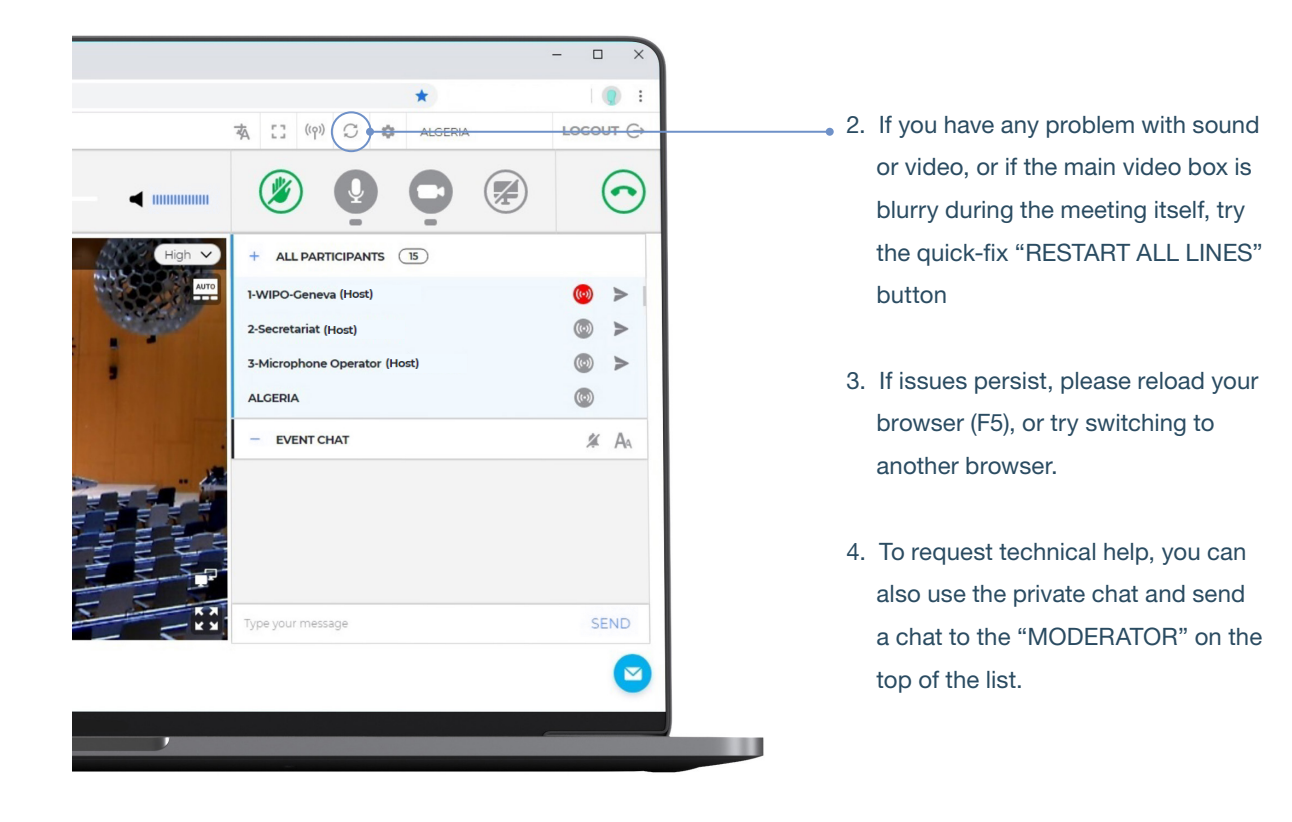

World Intellectual Property Organization 34, chemin des Colombettes P.O. Box 18 CH-1211 Geneva 20 **Switzerland** 

Tel: +41 22 338 91 11 Fax: +41 22 733 54 28

For contact details of WIPO's External Offices visit: www.wipo.int/about-wipo/en/offices

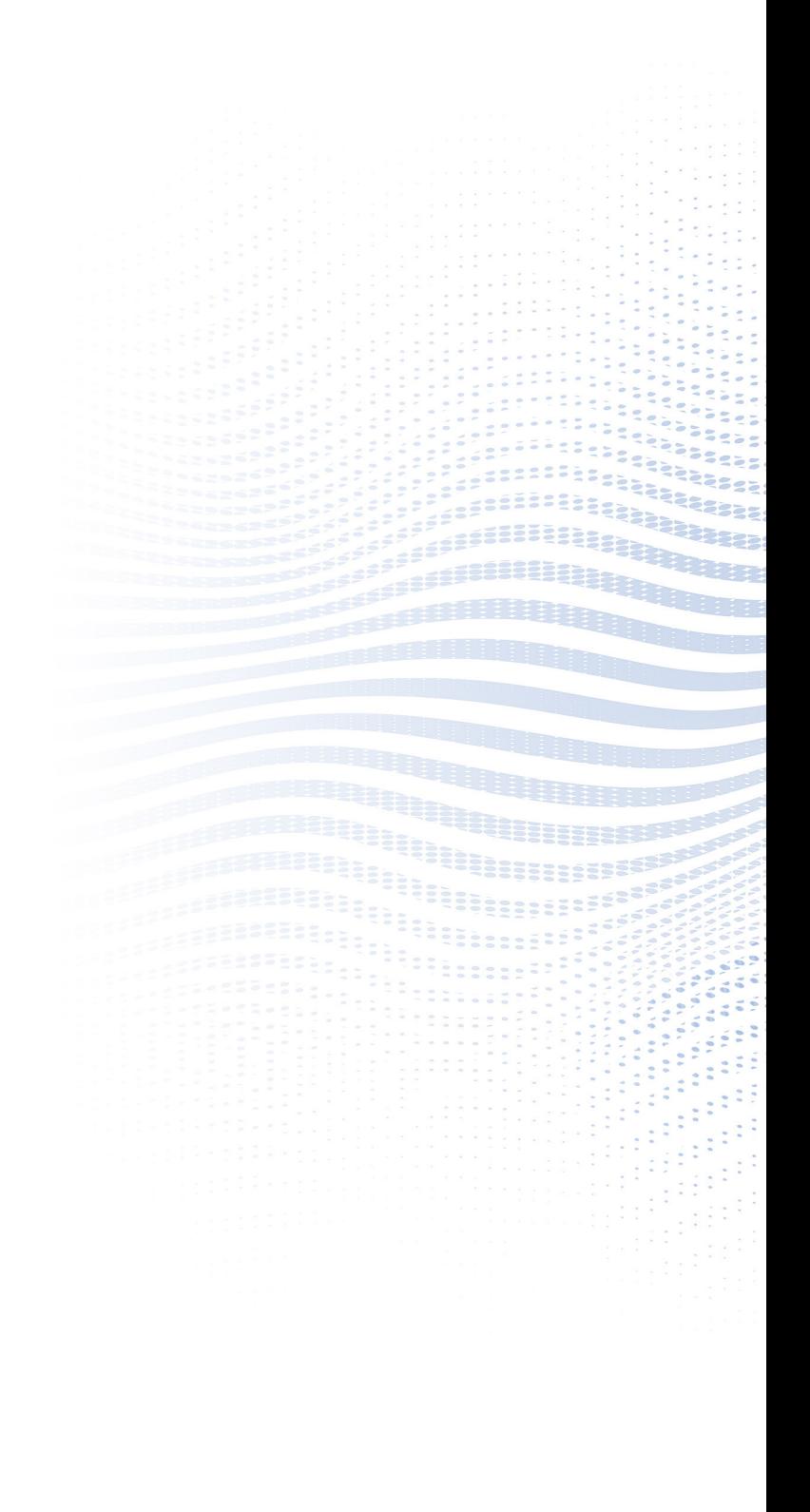